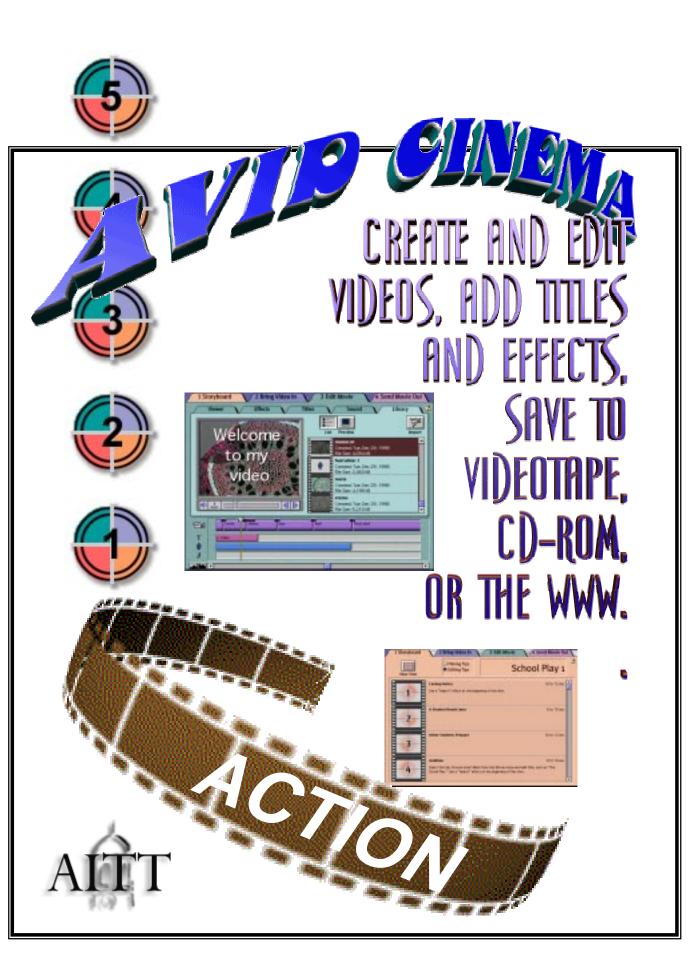

### **Avid Cinema**

#### **INDEX**

Page 3: An Overview

Page 4:Using Avid Cinema

Page 5: Using the Storyboard

Page 7: Bringing Video into your computer

Page 11: Editing your movie

Page 12: The Viewer Tab

Page 14: Special Effects

Page 16: Adding Text or Titles

Page 17: Adding Sound to your Movie

Page 20: The Media Library

Page 21: Preparing the final Movie

Page 22: Making a video tape

Page 23: Video and Filming Tips

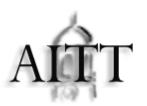

Prepared by:

#### **Acadia Institute for Teaching and Technology**

Acadia University, Wolfville, NS, Canada, B0P 1X0 Tel. (902) 585-1747, Fax (902) 585-1761

For Educational use only

This manual may be used and copied and distributed freely by teachers and students within the province of Nova Scotia. All other use is by permission of the AIT.,

### Avid Cinema: An Overview

The Avid Cinema on-screen tabs lead you through the movie making process

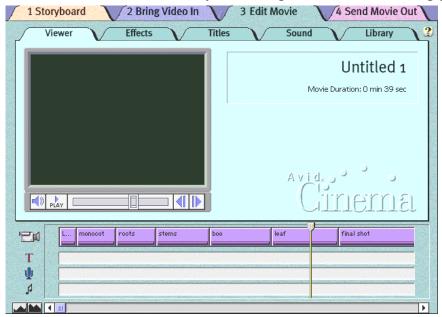

The **Storyboar**d helps you plan the shots that will best tell your story

The **Bring Video In** tab lets you transfer your footage from the videotape to your computers hard disk

The **Edit** tab is where you create and edit your movie using the following subtabs:

- •The **Viewe**r tab lets you view you movie and rearrange and adjust the length of scenes
- •The **Effect**s tab gives you the tools to create special effects that smooth the transitions between scenes
- •The **Titles** tab enables you to create titles, format them and make them scroll
- •The **Sound** tab lets you add music, record narration, or adjust a clip's sound level
- •The **Librar**y tab allows you to import media into your movie, such as: QuickTime movies (.mov), music tracks, animation, photos and graphics

The **Send Movie Out** tab lets you preview your movie full screen, record it onto videotape, or save it in a file that you can send over the Internet, put on CD-ROM, or use in another application

### Using Avid Cinema

#### Starting:

1. Double click the Avid Cinema icon

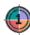

2. Click on the icon to:

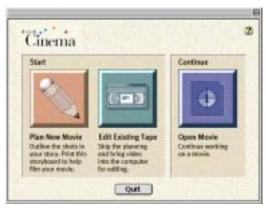

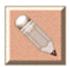

•Start a new movie by planning it. Use a storyboard to provide ideas on what shots to use to best tell your story. Then bring the video into your computer and edit you movie.

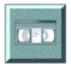

•Start a new movie by bringing video into your computer, then edit your movie

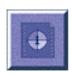

•Open and continue editing a movie file already on your computer.

- 1. Choose open from the file menu
- 2. Choose the movie from the file list
- 3. Click open

The movie opens in the Avid Cinema tab where you were last editing and allows you to continue working on the movie (if you saved your work)

### Using the Storyboard

#### 1 Storyboard

The storyboard is used to make an overall plan of your movie. A description of each shot to be used in the movie can be made to guide the process of creating the final movie. You can use existing storyboard templates provided with Avid Cinema, or create your own.

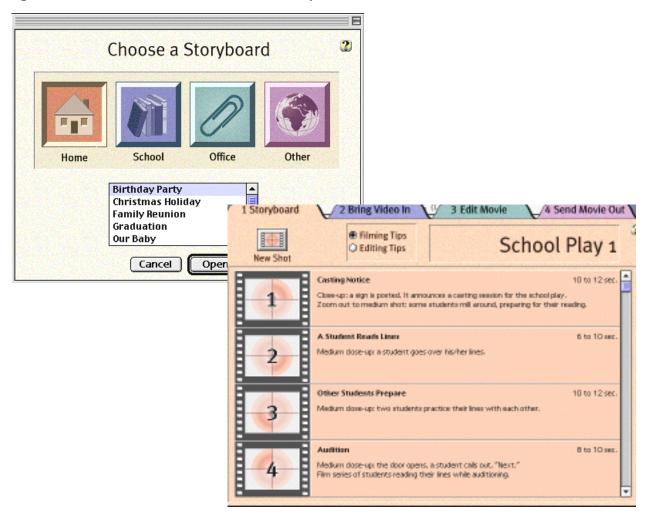

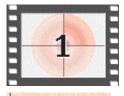

Filming Tips

O Editing Tips

A shot is one continuous clip or take for your movie

A shot's filming tips give you information for shooting the movie.

A shot's editing tips give you ideas for editing the shot, including any effects, titles, music, and narration to add.

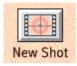

New Shot button - Adds new shots to the Storyboard.

Storyboard
Tip! Ag

A good plan is to think about what you want your finished project to look like in terms of the sequence and duration of shots. Then enter the information into the storyboard. That way, when you bring the video into the computer you can bring it in shot by shot, and your shots will already be conveniently named. You can always re-arrange the sequence of shots, add or delete shots or rename shots later. You will also have the opportunity to add effects and titles after the video is in your computer.

You can print out your storyboard by clicking on the Storyboard tab, and then the PRINT command found under the FILE menu

### Bringing Video into your computer

2 Bring Video In

Once you have filmed your movie, you can bring it into the computer to edit.

### Connecting a video camera or VCR to your computer

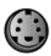

S-video format: Delivers highest image quality. Use this format if your camcorder can handle SVHS tapes, or if your camera has an S-video port and you are recording straight into the computer.

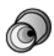

Composite video format: Standard type of video connection found on nearly all VCR's and camcorders. The cables used fore connections are called RCA cables

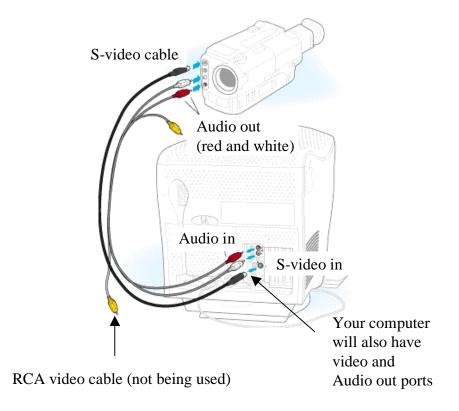

video Tip!

Video requires a lot of disk space, so just bring in the shots you need.

Be sure to select the video source type.

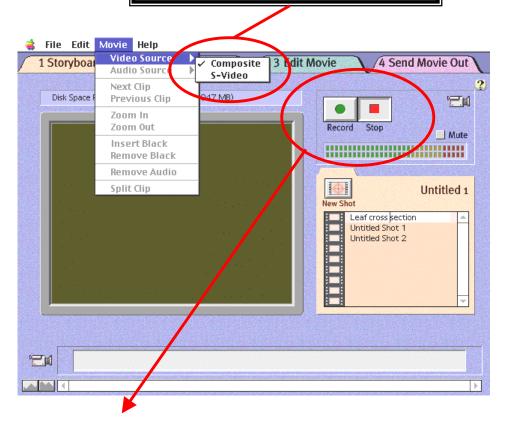

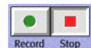

Use these buttons to start and stop bringing in a shot

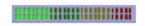

This indicator shows you the audio level as you play the video. For best results the audio should stay in the green and yellow range.

When your VCR or camcorder is connected to the computer, you are ready to bring in your video

- 1. Play the videotape to find the shot you want. Rewind the tape and stop about 20 seconds or so before the shot you want.
- 2. Choose the shot you want from your storyboard list, or click on the new shot button to create a shot. If you have a storyboard for your movie, the shots are listed here. You can select each shot, and bring in video for it. As you bring in the shot, a red check mark appears beside that shot.

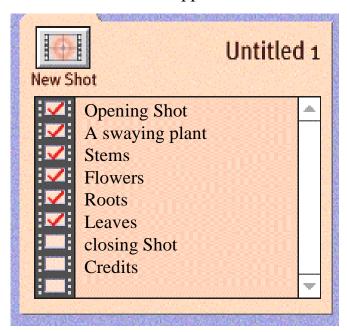

3. If you click on the new shot button to create a shot, be sure to give it a unique and identifiable name. The storyboard will be created as you continue along in this manner.

| <u></u> |  |  |
|---------|--|--|
|         |  |  |
|         |  |  |

4. If you want to bring the video in without sound, click on the **mute** button

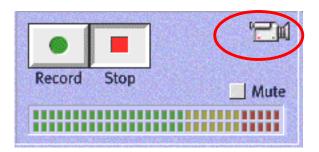

- 5. Play the tape using your controls on your camcorder
- 6. Click **Record**.

The Record button flashes and the mouse pointer changes to a scrolling tape to let you know you are bringing video in.

- 7. Click **Stop** a second or so after the video you want ends.
- 8. Choose **Save** from the **File** menu

Each new Avid Cinema movie and project has a media folder where all of the video, music, and voice clips for that movie are stored. The name of the folder is "movie" Media, and it is created in the folder where you save your new movie.

All clips in your Media folder are included in your movies library, even those that are not currently being used in the timeline. You can see all of the clips by clicking on the Library tab.

You will use the Edit Movie tab to access the features necessary to edit and work with your movie

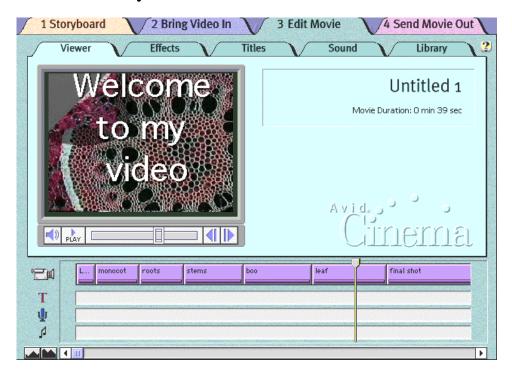

|            | The <b>Next</b> and <b>Previous</b> buttons let you display the next or previous image (called a frame) in the clip                                                                                     |
|------------|----------------------------------------------------------------------------------------------------|
| <b>(</b> ) | The <b>Volume</b> button lets you adjust the volume of your movie. It controls how loud your movie will play when you publish it.                                                                       |
|            | The <b>Position</b> bar in the viewer works in sync with the Position bar in the timeline. They both move to the same frame in your movie. You can click on the bar and drag it to any clip you choose. |
|            |                                                                                                    |
|            |                                                                                                    |
|            |                                                                                                    |
|            |                                                                                                    |

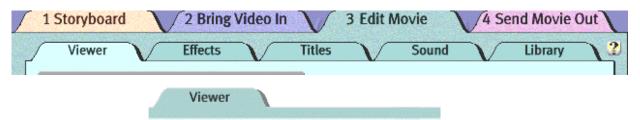

The **Viewer** tab is where you view your movie and do basic editing, including reorganizing clips, trimming (shortening clips), splitting clips, and removing whole clips or portions of them.

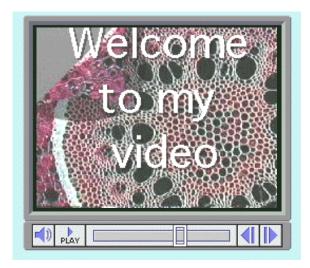

In the Viewer window you can play your movie or view any frame (still image) in it.

Editing is done in the Timeline. In addition to the video track, the Timeline has tracks for titles, voice, and music. You will click on the other tabs found in the Edit Movie window to add these features.

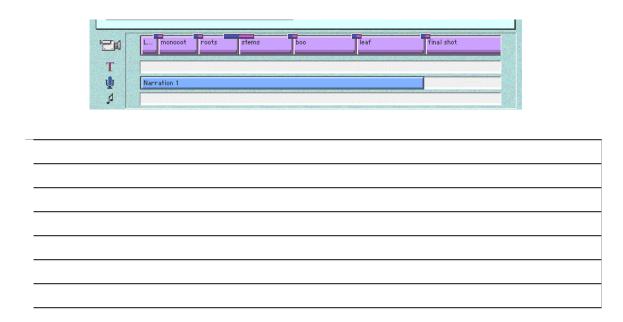

You can reorganize clips in the Timeline, by selecting a clip and dragging it left or right to anew location. When the correct location is highlighted with a red pointer, drop the clip.

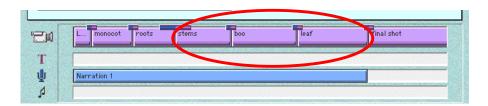

You can insert black into your timeline by selecting the clip following the cut where you want to insert black

#### Choose **Insert Black** from the **Movie** menu

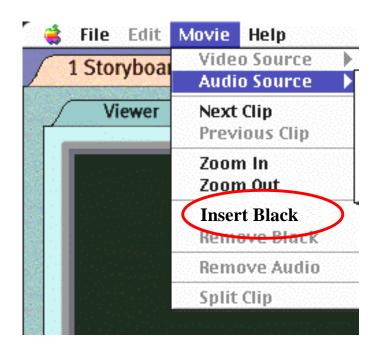

### **Special Effects**

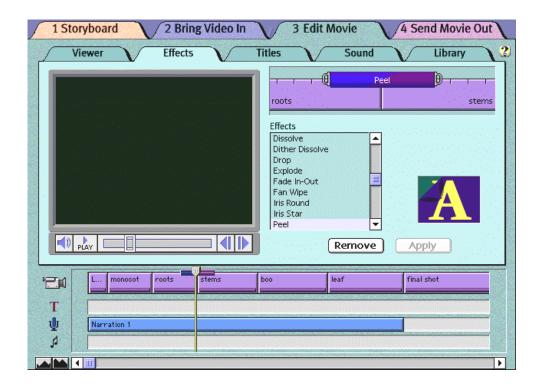

Special effects create seamless transitions from one clip to the next. Effects can create subtle, yet powerful images, and they can hide production errors. Dissolves are the most frequently used effects, because they are the least distracting to viewers.

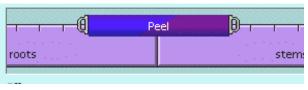

The Effect Duration handle lets you adjust the length of the effect you are about to create.

| _ |  |  |  |
|---|--|--|--|

### Effects

The Effect Previewer gives you an idea of how the effect you have chosen will look when you apply it.

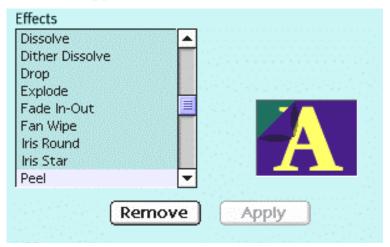

After you apply the effect you will see a bar appear on the timeline indicating the transition where you created the effect.

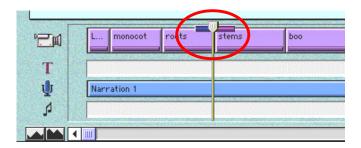

The Titles tab lets you superimpose text, called titles over your movie. Titles can be still images (captions), or scrolling images (credits that scroll up, down, or from left to right).

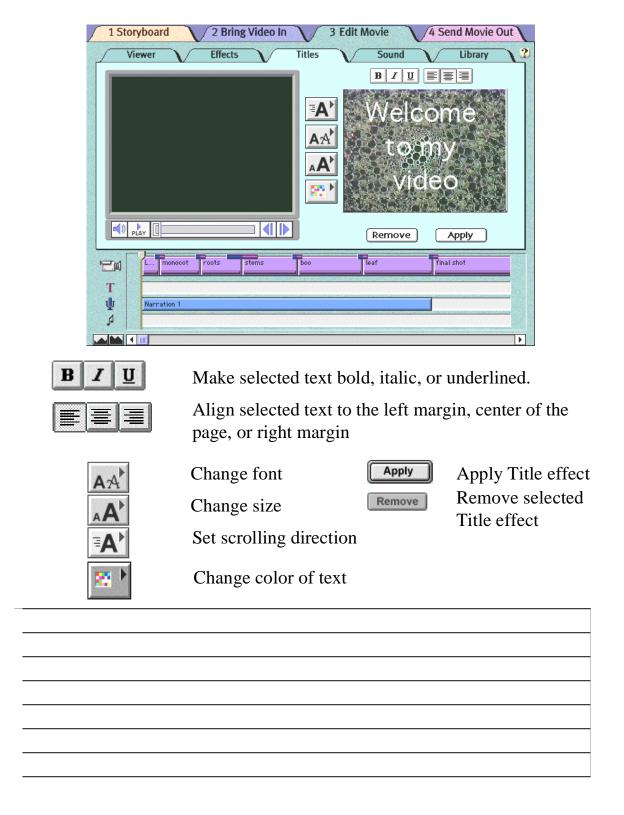

### Adding Sound to your Movie

You can record audio along with your original film clip or you can add audio to the movie after the clips are place onto the timeline.

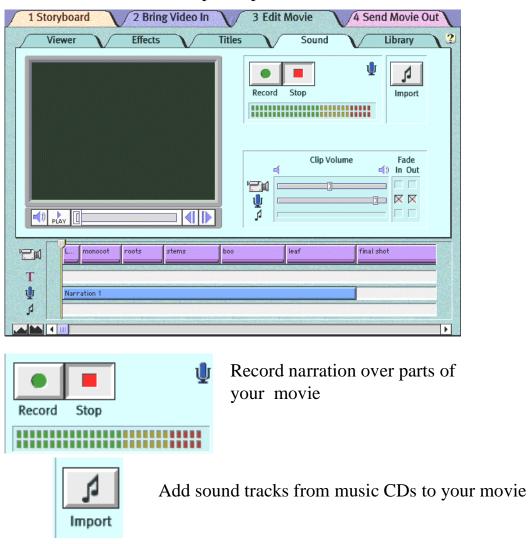

In the Sound tab you can adjust the volume of the video, voice, or music clip. You can also set the fade option to have the sound fade in and fade out

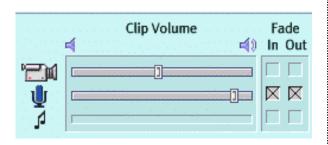

To use the fade option, place the Position bar over the clip you want to fade. Click the Fade In or Fade out buttons next to the track for each sound clip you want to fade

#### **Adding Narration:**

- 1. If you computer does not have a built in microphone, plug one in.
- 2. Choose **Audio Source** from the Movie menu, then select **Sound In** or **Built In Mic** from the **Audio Source** menu
- 3. In the timeline, drag the Position bar to the place where you want the narration to begin
- 4. Click **Record**, and narrate the movie. The movie plays as you narrate.

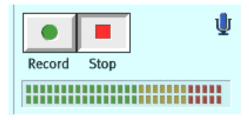

- 5. Click **Stop** when you are done. A narration clip appears in the voice track.
- 6. Review your clip in the Viewer window. If you are unhappy with your narration, choose **Clear** from the **Edit** menu, and try again.

| _ |   |  |                                       |
|---|---|--|---------------------------------------|
|   |   |  |                                       |
|   |   |  |                                       |
|   |   |  |                                       |
|   |   |  |                                       |
|   |   |  |                                       |
|   |   |  |                                       |
|   |   |  |                                       |
|   |   |  |                                       |
|   |   |  |                                       |
|   |   |  |                                       |
|   |   |  |                                       |
| _ |   |  |                                       |
|   |   |  |                                       |
|   |   |  |                                       |
|   |   |  |                                       |
|   |   |  |                                       |
|   |   |  |                                       |
|   |   |  |                                       |
|   |   |  |                                       |
|   |   |  |                                       |
|   |   |  |                                       |
|   |   |  |                                       |
|   |   |  |                                       |
| _ |   |  |                                       |
|   |   |  |                                       |
|   |   |  |                                       |
|   |   |  |                                       |
|   |   |  |                                       |
|   |   |  |                                       |
|   |   |  |                                       |
|   |   |  |                                       |
|   |   |  |                                       |
|   |   |  |                                       |
|   |   |  |                                       |
|   |   |  |                                       |
|   |   |  |                                       |
|   | • |  | · · · · · · · · · · · · · · · · · · · |
|   |   |  |                                       |
|   |   |  |                                       |
|   |   |  |                                       |
|   |   |  |                                       |
|   |   |  |                                       |
|   |   |  |                                       |

#### Adding music to your movie:

The simplest way to add music to your movie is to "import" it from a music CD in your computers built in CD drive.

You can also record sound from an audio cassette player, portable CD player, VCR, or another sound device with RCA audio ports such as a music synthesizer.

## To import music from the built in CD player, place a CD in your computers CD player

- 1. Click on the Sound tab
- 2. In the timeline place the Position bar where you want the music to begin
- 3. Click on the Import button
- 4. Choose the music track you want
- 5. Click Open
- 6. Use the slider to adjust how much of the track you want to import, and click the play button to listen
- 7. Click OK when you are satisfied. The music is imported into the Music track of the timeline

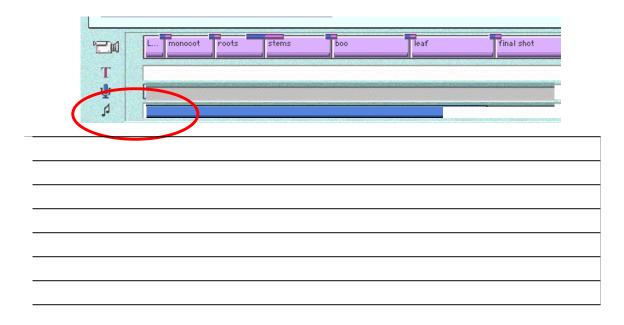

### The media Library

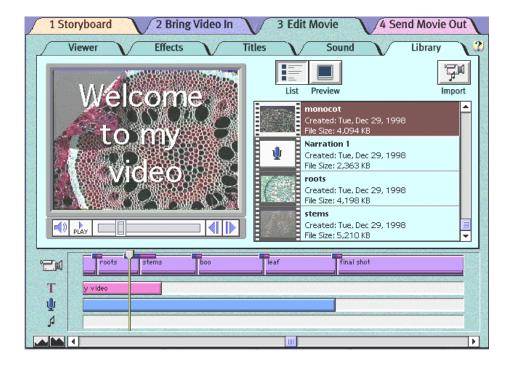

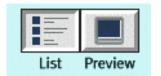

**List:** Get a list of the video, music, and voice clips in your movie

**Preview:** Preview any of the clips in the Viewer window

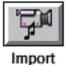

Add movie clips, scanned images, online pictures, and music CD tracks to your movie library

### Preparing the Final Movie

You can send your completed movie out to videotape, or prepare it for deliver over the internet. Your movie needs to be prepared first. This will built all the necessary effects, sounds, and transitions into one movie file.

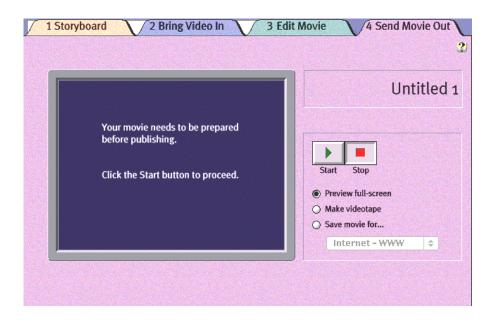

#### To preview your movie on the full screen:

- 1. Click the Preview full-screen button
- 2. Click the Start button

--If your movie does not contain any titles, this plays your movie on the full screen. If there are titles, this prepares your movie for publishing by incorporating the titles into the video track

| Once your movie is prepared click the Start button once again |
|---------------------------------------------------------------|
|                                                               |
|                                                               |
|                                                               |
|                                                               |
|                                                               |
|                                                               |
|                                                               |

### Making a videotape

- 1. Make sure your cables are connected to the video and audio out ports on you computer and that they are connected to the In ports of your VCR.
- 2. Set your VCR's input to AUX or LINE
- 3. Select the television icon on your control strip, then select

#### Overscan, followed by Turn TV Mirroring On

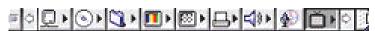

Turn TV Mirroring On

Use NTSC Standard
Use PAL Standard

Overscan

Leave Monitor On

- 4. Insert a blank video tape into your VCR. Press the Record buttonon the VCR
- 5. Click the Start button to transfer the the movie to videotape

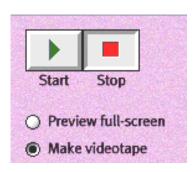

| <u> </u> |  |
|----------|--|

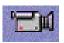

# Video and Filming Tips

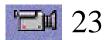

- •Always include an extra 3-5 seconds at the beginning and end of your video
- •If you plan to use a video camera to record shots, try to use a tripod. Some cameras have a stabilization feature that compensates for camera shake.
- •While recording live video, move the camera very slowly. If your camera has an autofocus feature, you may need to turn it off.
- •Avoid filming objects that are very close, and then moving quickly to an object far away. The autofocus feature of your camera may not be able to make the transition in a smooth manner. Practice the shot using the manual focus feature of your camera
- •Use a variety of shots to document a long story
- •Change the camera angle or distance to the subject for each shot.
- •Put the main light source behind you and to one side of you, so that it lights the subject without throwing your shadow into the picture
- •Make sure the subject is well lit. Avoid strong shadows on the subject

- •The best shot to show who is in the video is a close up.
- •A shot that shows important details, can be an extreme close-up.
- •Shots that remind the audience where the story takes place are called cutaways. These are usually medium close-ups

The greater the variety of shots in your movie, the more interesting the movie will be to your viewers. Increase variety by changing your camera angle for each shot. Move your camera to film your subject from above or below, or from the left or the right.

Run the camera longer for subjects that take a longer time to understand and shorter times for those can be understood more quickly.